# **How To Set Up Digital Wallet Samsung Pay**

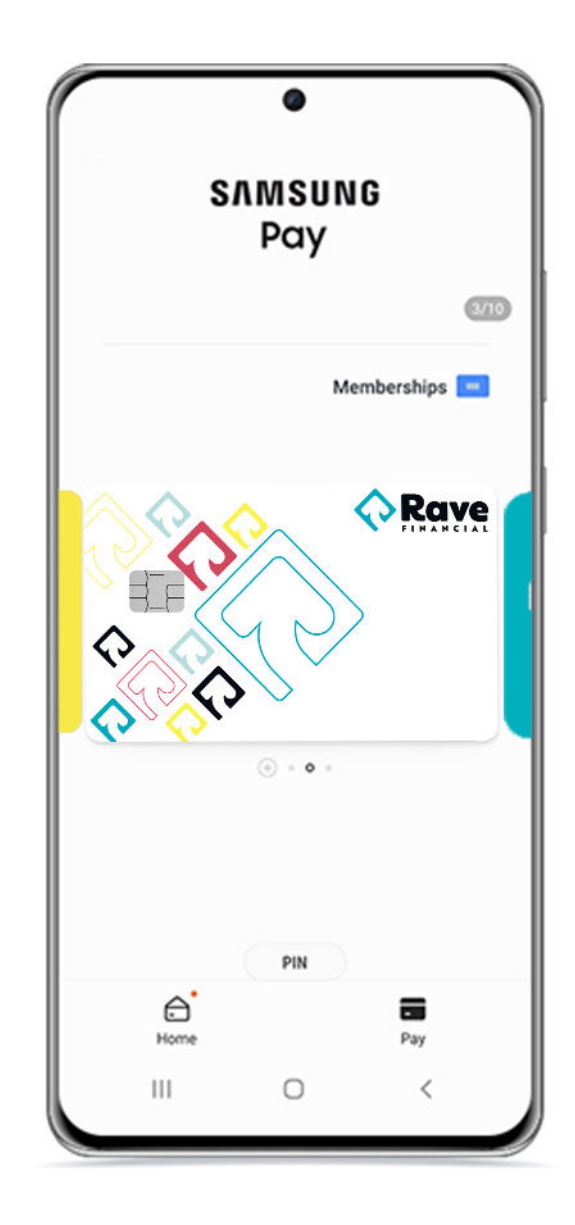

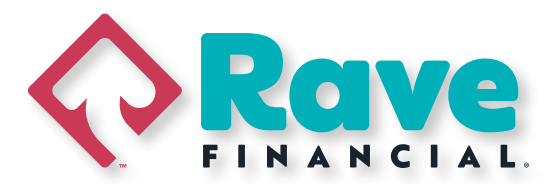

## **Set up Samsung Pay**

- 1. Navigate to and open **Samsung Pay** on your phone.
- 2. Tap **Menu** (the three horizontal lines) in the top left corner, and then tap **Cards.**
- 3. Next, tap **Add Card;** it looks like a credit card with a plus sign next to it. Next, tap **Add**

#### **credit/debit card.**

- 4. Follow the instructions to register your Rave Financial card. When you add a card, you must agree to the card's terms and conditions.
- 5. If you have any questions about the terms, contact the card issuer.
- 6. Once the card is debited , you can start using it to make [in-store purchases](https://www.samsung.com/us/support/answer/ANS00045102/) with your phone!

**Note:** You can add and manage up to 10 payment cards, including credit cards and debit cards. You can also add unlimited gift cards to your account.

## **Adding cards on a watch**

**Note:** Initial setup and card registration for your watch may vary depending on the region or wireless service provider. Even if the cards you're adding have already been registered to your phone, they still need to be activated on your watch.

Before you can use Samsung Pay on your watch, you need to [connect your watch t](https://www.samsung.com/us/support/answer/ANS00078020/)o your phone and [add a PIN.](https://www.samsung.com/us/support/answer/ANS00078771/) If you've used Samsung Pay before you may be able to [import cards](https://www.samsung.com/us/support/answer/ANS00084463/) you've already added. But if it's your first time using Samsung Pay, you'll need to add all the cards yourself.

- 1. On the connected phone, open the **Galaxy Wearable** app.
- 2. The next step will vary slightly based on what watch model you have:
	- **Galaxy Watch4 series:** Tap **Watch Settings,** and then tap App. Tap **App settings,** and then tap **Samsung Pay.**
	- **Galaxy Watch3 and Galaxy Watch Active 2:** Tap **Apps,** and then tap **Manage apps.** Tap the **Settings**  icon (it looks like a gear) next to Samsung Pay.
	- **Galaxy Watch and Galaxy Watch Active:** Tap the **Home** tab, and then swipe to and tap Samsung Pay in the middle screen.
- 3. If prompted, sign in to your Samsung account.

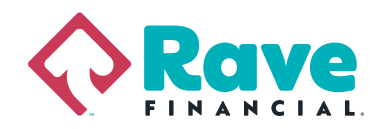

4. Tap **Payment cards,** tap **Add Payment card,** and then tap **Add credit or debit card.** 

You can take a photo of the card number or manually enter them by tapping **Enter card manually. Note: If you haven't made a Lock screen for your watch, the app will prompt you to make one after this step.** 

- 5. Fill in all required information, and then tap **Next.**
- 6. Review the Terms of Service, and then tap **Agree to all.**
- 7. Select a method to **verify** your card, and then tap **Submit.** Finally, tap **Done.**

8. Once everything is set up, you'll be able to view watch transactions through the Galaxy Wearable app. Watch transactions are tracked separately from phone transactions.

### **Manage your cards**

If you want to add your Rave Financial card to your **Favorites**, you can do that and more by accessing the card's settings.

Open **Samsung Pay** on your phone. Tap **Menu** (the three horizontal lines), and then tap **Cards**. From there, select your desired payment card. The following options are available from this screen:

- Tap **More Options** (the three vertical dots) to add or remove the card from Favorite Cards. You can also delete the card from Samsung Pay.
- To view the card issuer's customer service number or download their mobile app, tap the **info** icon (it looks like the letter "i").
- To view recent transactions on the card, swipe from the bottom of the screen.

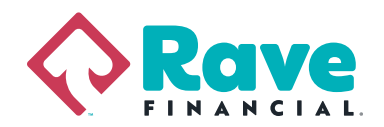